# DIについて知ろう (インスタンス生成)

ここでは**DI**について深堀します。引き続き見慣れない言葉が出てきますが「そうなん だ」位の気持ちで学習してください。まずは「**Bean**」という言葉から説明します。

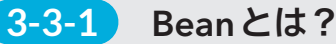

3-3

**Section**

Spring Frameworkは、「DIコンテナ」というJavaインスタンスを生成する機能を持っています。 アプリケーションの起動時に必要な設定を読み込み(コンポーネントスキャン)、インスタンス を生成してDIコンテナに保持します。DIコンテナで管理されているインスタンスのことを「Bean」 と呼びます。簡単に考えると「Bean」を必要なときに取り出して処理をさせるのがSpringの使用 方法になります(図**3.18**)。

図**3.18 Bean**

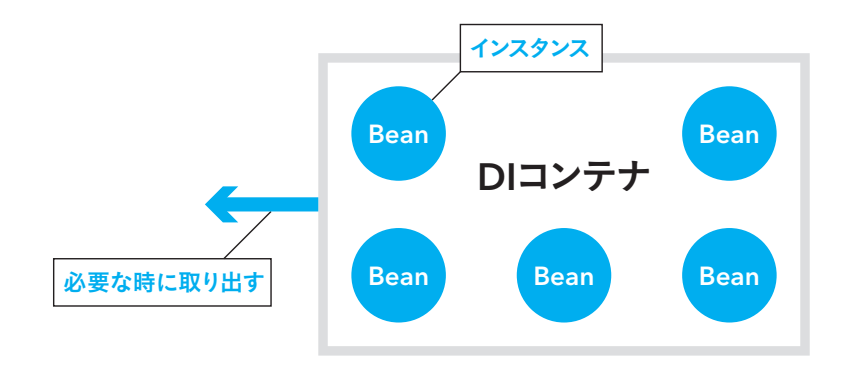

## **3-3-2** Bean定義とは?

Spring Frameworkに「このクラスをBeanにします」と指示することを「Beanを定義する」と言 います。Beanを定義する主要な方法には、下記の3つがあります。

① クラスにアノテーションを付加する ② Java Configクラスにメソッドを作成する ③ XML設定ファイルに記述する

 本書では、Springアプリケーション開発で近年よく利用されている①と②を説明します。 ①については、「3-2 DIについて知ろう」で説明していますので、ここでは②の「Java Config クラスにメソッドを作成する」についてプログラムを作成しながら説明します。

# **3-3-3** Java Configを使用したプログラム

インターフェース「BusinessLogic」、インターフェースを実装した「TestLogicImpl」クラスと 「SampleLogicImpl」クラスを各々作成後、「Java Config」クラスを作成し、DIの動きを確認でき るプログラムを作成します。

# 01 プロジェクトの作成

eclipseを起動し、メニューの左上から「ファイル」→「新規」→「Springスターター・プロジェ クト」を選択します。「Springスターター・プロジェクト」が見つからない場合は、「その他」を選 択し「Springスターター・プロジェクト」を検索してください。「新規Springスターター・プロジェ クト」画面で、以下のように入力後「次へ」ボタンを押します。

#### 設定内容

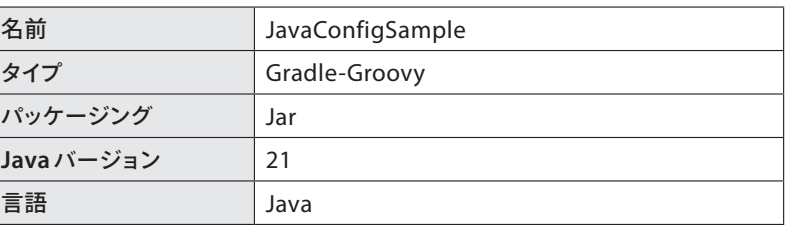

※他はデフォルト設定

 依存関係で「Spring Boot DevTools(開発ツール)」を選択後「完了」ボタンを押し、プロジェク トが作成されます(図**3.19**)。

#### 図**3.19** プロジェクト作成

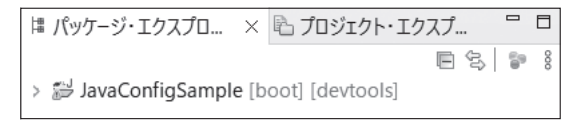

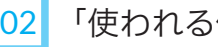

### 02 「使われる側」インターフェースと実装クラスの作成

 「JavaConfigSample」の「src/main/java」フォルダを選択し、マウスを右クリックし、「新規」 →「インターフェース」を選択します。インターフェース設定画面にて以下の「設定内容」を記述後、 「完了」ボタンを押します。

#### 記述例

private SomeService someService;

#### @Autowired

public void setSomeService(SomeSerivice someService) { this.someService = someService;

 $\rightarrow$ 

# ■ コンストラクタインジェクション

コンストラクタインジェクションの主な特徴と記述例は以下のとおりです(表**3.6**)。

#### 表**3.6** コンストラクタインジェクションの特徴

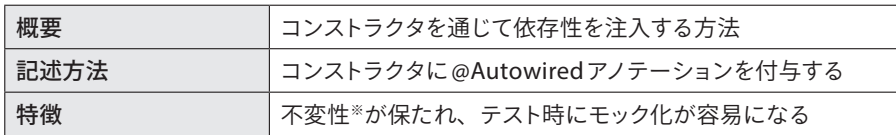

※ 不変性とは、あるオブジェクトが一度作成された後、その状態やデータが変更されない特性を指します。 つまり、オブジェクトの内容は固定され、後から変更することができません。

#### 記述例

}

}

private final SomeService someService;

#### @Autowired

public SomeClass(SomeService someService) { this.someService = someService;

Spring 4.3以降、コンストラクタが1つだけの場合、「@Autowired」を省略することができます。 これにより、コンストラクタインジェクションがさらにシンプルになります。

private final SomeService someService;

#### @Autowired ← 省略可能

public SomeClass(SomeService someService) { this.someService = someService;

#### **Column** インジェクションの推奨方法

インジェクションの方法で推奨されるのは「コンストラクタインジェクション」です。 推奨される理由はフィールドに「final」修飾子を付与して不変性を保証する場合、「コ ンストラクタインジェクション」のみが使用できるためです。なお、Javaでは「final」修 飾子を付与したフィールドは、その値が変更不可能になります。

これらのフィールドの値は、宣言時かコンストラクタ内でのみ設定できます。 初めから「コンストラクタインジェクション」の方法を教えれば良いだろうと思った 方がいると思いますが、「フィールドインジェクション」の方が「DI」のイメージをしや すいので、本書では「フィールドインジェクション」から説明させて頂きました。「フィー ルドインジェクション」は非推奨です。

# **3-4-2** 各インジェクションを利用したプログラムの作成

 「フィールドインジェクション」、「セッターインジェクション」、「コンストラクタインジェク ション」、「Lombok」との連携を用いた「インジェクション」の動きを確認できるプログラムを作 成します。

# 01 プロジェクトの作成

eclipseを起動し、メニューの左上から「ファイル」→「新規」→「Springスターター・プロジェ クト」を選択します。「新規Springスターター・プロジェクト」画面で、以下のように入力後「次へ」 ボタンを押します。

#### 設定内容

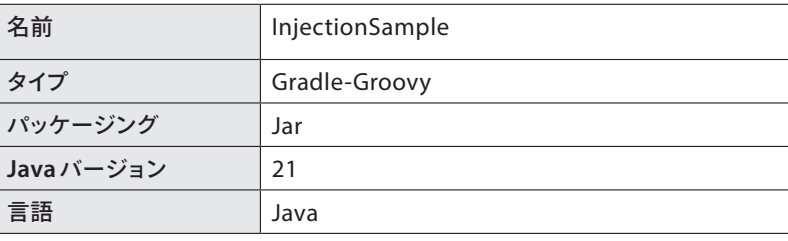

※ 他はデフォルト設定

 依存関係で「Spring Boot DevTools(開発者ツール)」、「Lombok(開発者ツール)」を選択後「完 了」ボタンを押し、プロジェクトが作成されます(図**3.22**)。

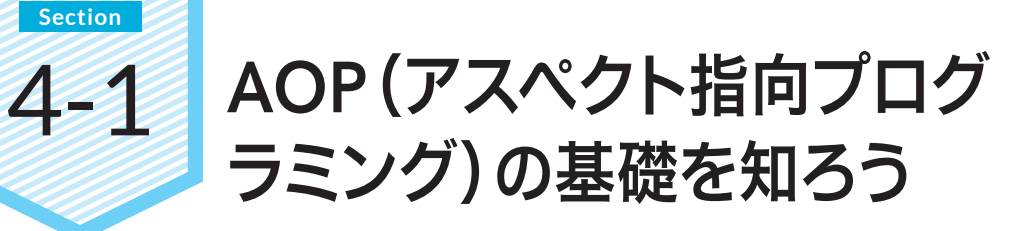

「3-1 Spring Frameworkのコア機能」で「**Aspect Oriented Programming**:アス ペクト指向プログラミング)」略して「**AOP**」について簡単に説明しました。ここでは **AOP**について、もう少し詳しくデータベースへのアクセス処理プログラムを例に説明 します。

# **4-1-1** AOPの例(データベースアクセス)

データベースアクセス処理には例外発生時の対応処理を必ず含める必要があります。例外処理 を記述しないと、プログラムが停止しますし、Javaの場合は例外処理をプログラムに含めない とコンパイルもできません(図**4.1**)。

図**4.1** データベースへのアクセス処理

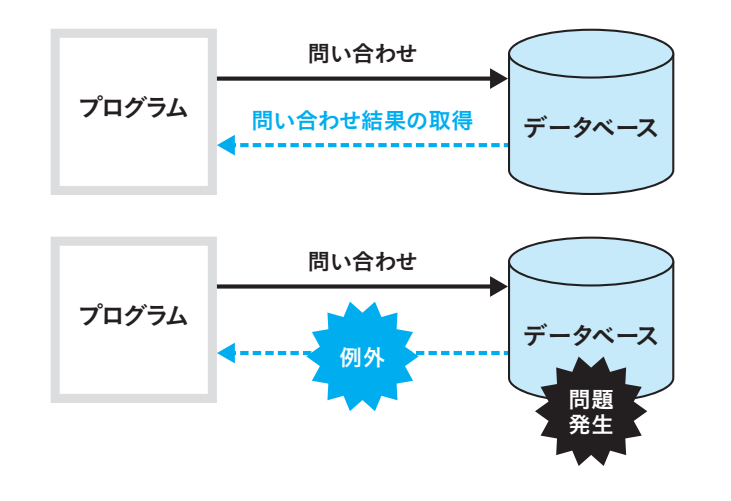

 多数のデータベースアクセス処理を作成すると、例外処理の内容はいつも同じですが、例外処 理は必要なため常に作成しなければなりません。例外処理を含めるとプログラムコードは増え、 複雑になってしまいます。「実現したいプログラム」は「データベースへのアクセス処理」であり、 「例外処理」は「実現したいプログラムに付随する」プログラムになります。

 「実現したいプログラム=中心的関心事」、「付随するプログラム=横断的関心事」を分離して プログラムを作成できないでしょうか(図**4.2**)。

図**4.2** データベースへのアクセス処理での「中心的関心事」と「横断的関心事」

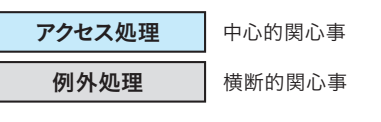

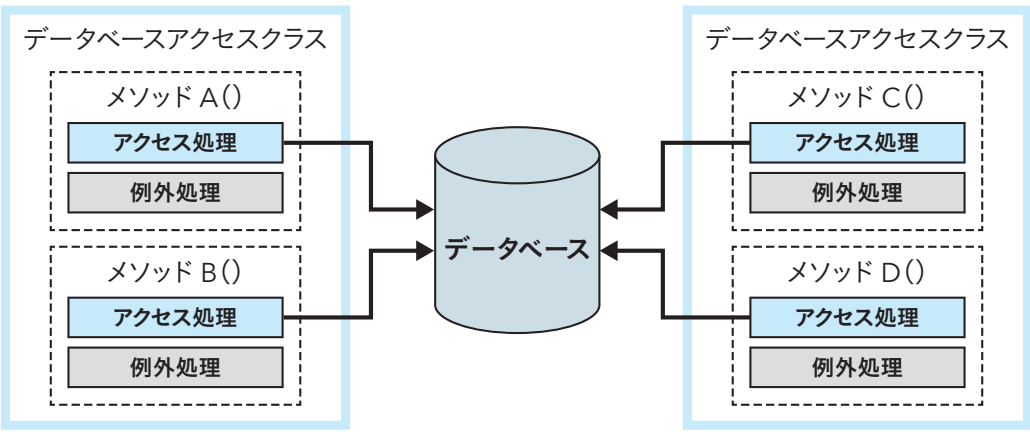

## **4-1-2** AOPの固有用語

Spring Frameworkが提供しているAOP機能を利用することで「中心的関心事」と「横断的関心 事」を分離してプログラムを簡単に作成できます。

具体的な使用方法の説明に入る前にAOPの固有用語について説明します(表**4.1**、図**4.3**)。

#### 表**4.1 AOP**固有用語

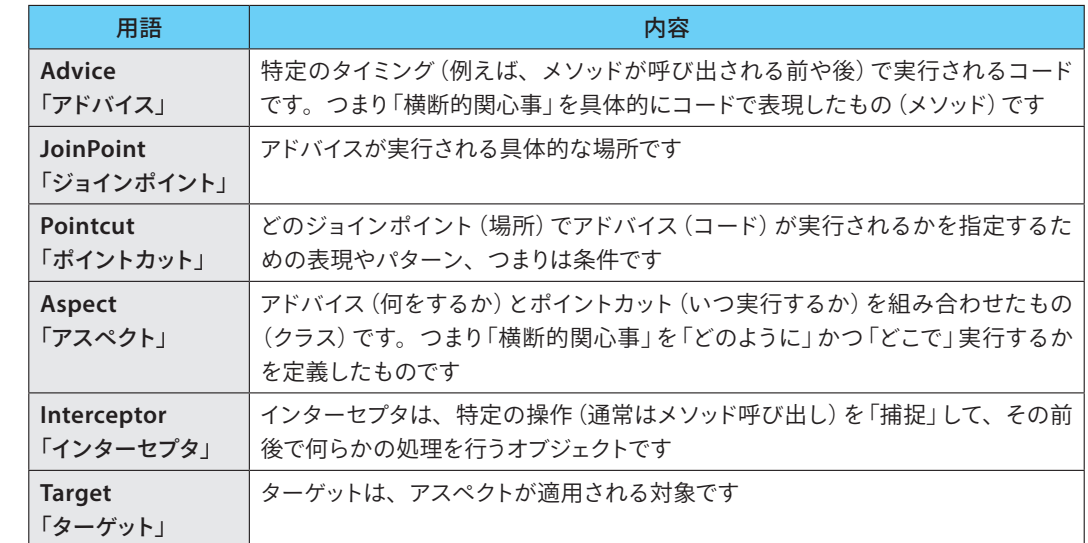

う

# Spring MVCを 5-3 使ってみよう

これから「**Spring MVC**」を使用して、**Web**アプリケーションを作成していきますが、 もし**Web**の知識について自信がないという方は、「2-2 Webアプリケーション作成 の必須知識を確認しよう」を参照してから、プログラムの作成に進んでください。

# **5-3-1** Spring MVCのプログラムの作成

 「リクエスト」で送られる「URL」に対応する「メソッド」のことを「リクエストハンドラメソッド」 と呼びます。「コントローラ」に「リクエストハンドラメソッド」を作成後、「ビュー」を作成して「ブ ラウザ」で「Hello View!!!」と表示するプログラムを作成します。

# 01 プロジェクトの作成

**Section**

eclipseを起動し、メニューの左上から「ファイル」→「新規」→「Springスターター・プロジェ クト」を選択します。「新規Springスターター・プロジェクト」画面で、以下のように入力して「次 へ」ボタンを押します。

#### 設定内容

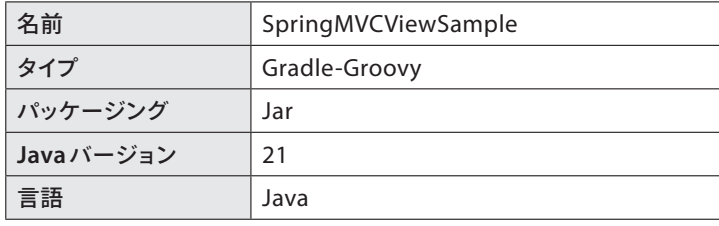

※ 他はデフォルト設定

 依存関係で以下を選択して、「完了」ボタンを押します(図**5.7**)。なお、選択した「Spring Web (Web)」が「Spring MVC」になります。

- Spring Boot DevTools (開発者ツール)
- Thymeleaf(テンプレートエンジン)
- Spring Web(Web)

#### 図**5.7** 依存関係

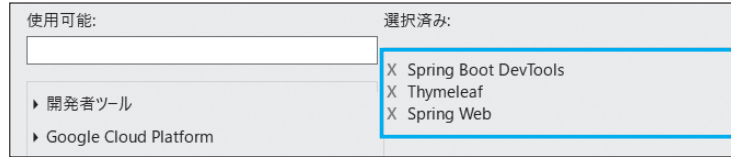

#### **Column** Thymeleaf(タイムリーフ)とは?

テンプレートエンジンは、データと特定の形式(テンプレート)を組み合わせて、最 終的な表示内容(ビュー)を作成するツールです(図**5.B**)。

Thymeleaf(タイムリーフ)はそのようなテンプレートエンジンの一つで、Spring Bootで使用が推奨されています。簡単に言えば、ThymeleafはSpring Bootと一緒に使 うと、データを画面に表示する作業を簡単にしてくれます。

#### 図**5.B** テンプレートエンジン

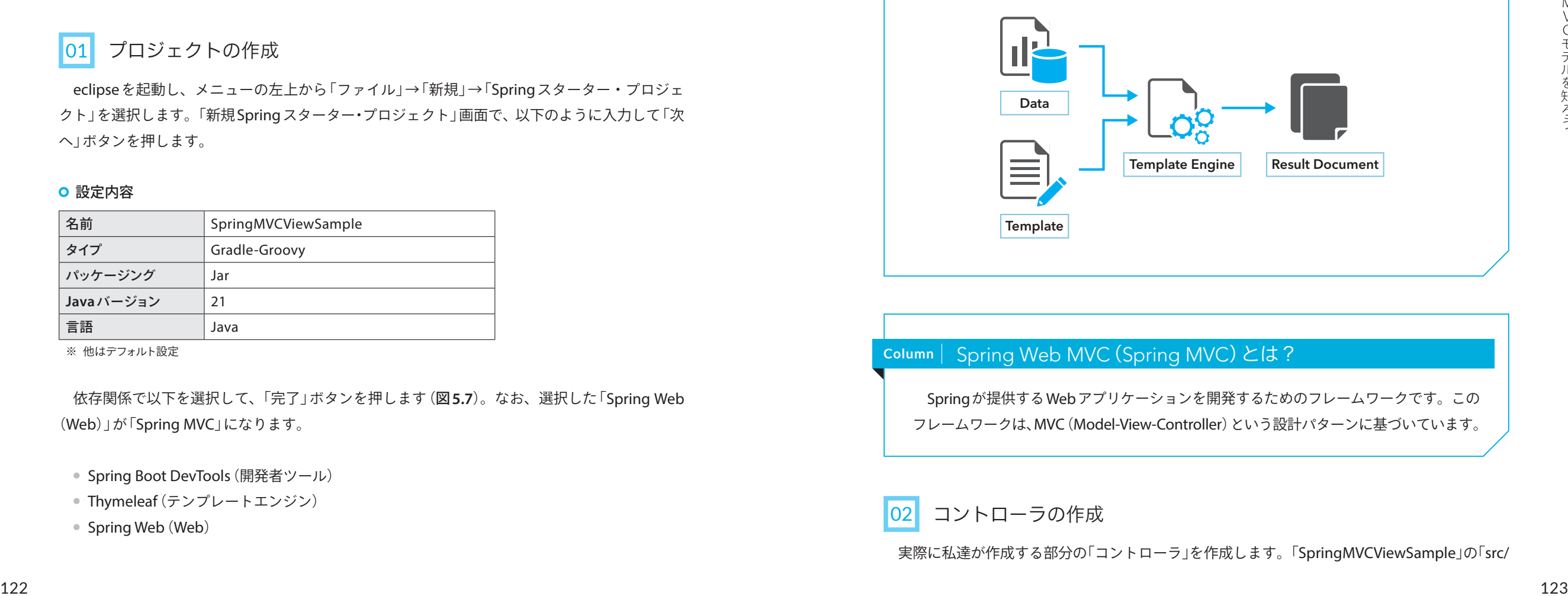

#### **Column** | Spring Web MVC (Spring MVC) とは?

Springが提供するWebアプリケーションを開発するためのフレームワークです。この フレームワークは、MVC(Model-View-Controller)という設計パターンに基づいています。

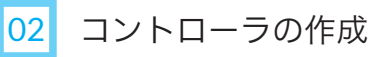

実際に私達が作成する部分の「コントローラ」を作成します。「SpringMVCViewSample」の「src/

# 複数のリクエストパラメー タを送ろう 7-2

「ビュー」で入力した複数の値をサーバーに送信し、「**Form**」クラスを利用して複数値 を受け取ってみましょう。「**@RequestParam**」は便利ですが、渡す値が増える程、リ クエストハンドラメソッドで「**@RequestParam**」が付与された「引数」が増えるので煩 雑です。

## **7-2-1** 「@RequestParam」で複数値を受け取る

先ほど作成した「RequestParamSample」プロジェクトを使用します。

# 01 コントローラとビューの作成

#### コントローラの作成

**Section**

 「コントローラ」を作成します。「src/main/java」→「com.example.demo」フォルダを選択し、 マウスを右クリックし、「新規」→「クラス」を選択します。

パッケージを「com.example.demo.controller」名前を「RequestParamMultipleController」と してクラスを作成します(図**7.11**)。

#### 図**7.11** コントローラの作成

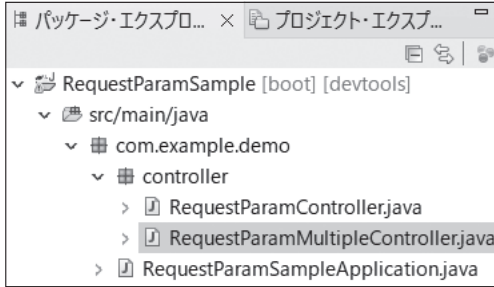

「RequestParamMultipleController」クラスの内容はリスト**7.7**になります。

#### リスト**7.7 RequestParamMultipleController**

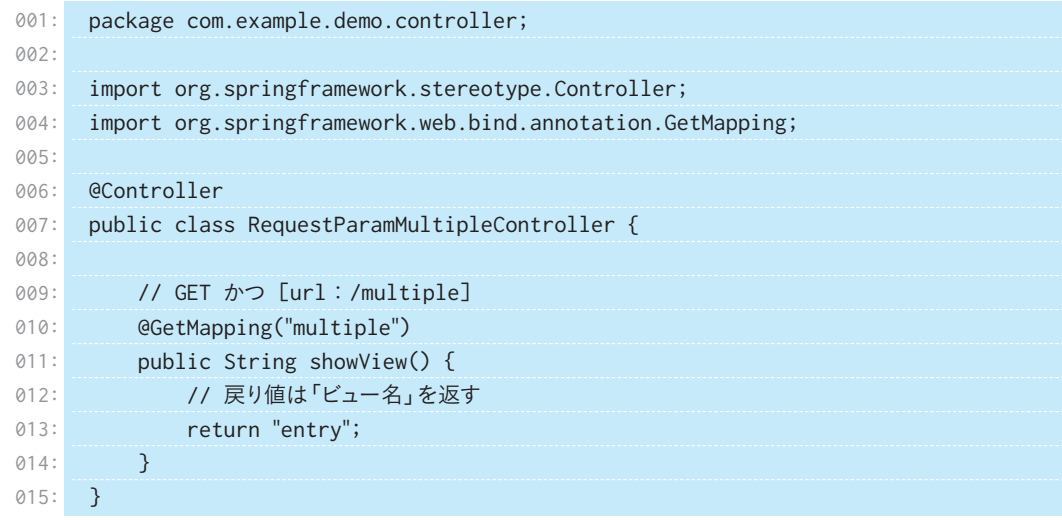

クライアントからURL「http://localhost:8080/multiple」がGETメソッドで送信されると、 RequestParamMultipleControllerクラスのshowViewメソッドが呼ばれ、13行目で戻り値とし て「ビュー名:entry」を返します。

#### O ビューの作成

 「showView」メソッドの戻り値「ビュー名:entry」に対する「entry.html」を作成し「resources/ templates」フォルダに配置します。「src/mai/resources」→「templates」フォルダを選択し、マ ウスを右クリックし、「新規」→「その他」を選択します。「HTMLファイル」を選択し「次へ」ボタ ンを押し、ファイル名に「entry.html」と入力後「完了」ボタンを押します。 entry.htmlの内容はリスト**7.8**のようになります。

#### リスト**7.8 entry.html**

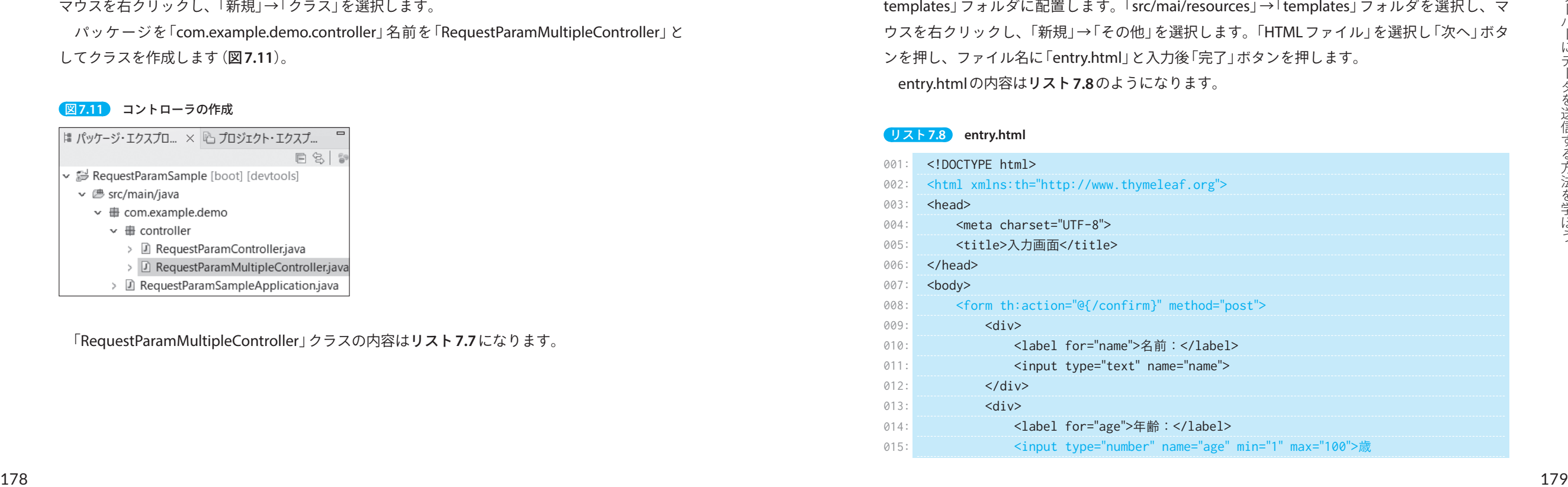

# 入力チェックについて 知ろう

「7章 サーバーにデータを送信する方法を学ぼう」はイメージできましたでしょうか。 「ビュー」で入力を行う時に、疑問に思う内容として「数値を入力してもらいたいのに、 文字列を入力された時などはどうなるのか?」があります。この章では「ビュー」で入 力した値に対して「入力チェック」を行う「バリデーション」機能について説明します。

# **8-1-1** バリデーションとバリデータとは?

#### バリデーション

8-1

**Section**

 「バリデーション」はユーザーが入力したデータ(例:名前、メールアドレス、パスワードなど) が「適切な形式」であるかどうかを確認する方法です。現実世界で例えると「空港のセキュリティ チェック」のようなものです。セキュリティチェックは、乗客が飛行機に乗る前に、持ち物が安 全かどうかを確認します。

# ■ バリデータ

 「バリデータ」はプログラム内でデータが正しい形式になっているかをチェックする機能やコー ドのことを指します。つまりバリデーションを行う機能、またはプログラムのことです。 現実世界で例えると空港のセキュリティチェックを行う「スタッフや機械」のようなものです (図**8.1**)。

図**8.1** バリデーションとバリデータのイメージ

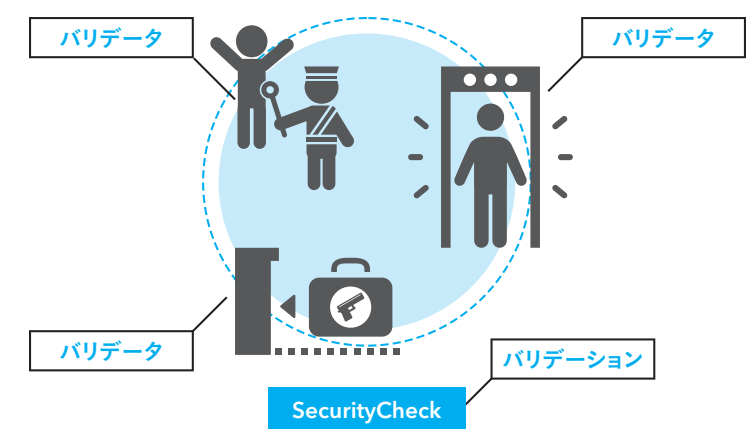

## バリデーションの種類

バリデーションを大きく分けると以下の2つに分かれます。

● 相関項目チェック(相関チェック)

#### **8-1-2** 単項目チェックとは?

 「単項目チェック」とは、入力項目1つ1つに対して、設定する「入力チェック」機能です。使用 方法はFormクラスなどのフィールドに「アノテーション」を付与します。

 「入力チェック」にはいくつかの種類の「アノテーション」があります。主にJava EEの「Bean Validation」やHibernateフレームワークの「Hibernate Validator」がよく使用されます。これら のアノテーションを使用すると、例えば「テキストボックスに数値しか入力できない」ように制 限したり、「メールアドレスが正しい形式であるかどうか」をチェックしたりできます。

また、数値の入力フィールドに文字列が入力された場合のような「型変換チェック」は、特別 なアノテーションを使わずに「入力チェック」機能を有効にするだけで自動的に行われます。

表**8.1**に「Bean Validation」に定義されている検証アノテーションの一覧を示します。これらの アノテーションは、「javax.validation.constraints」パッケージに定義されています。

#### 表**8.1 Bean Validation**

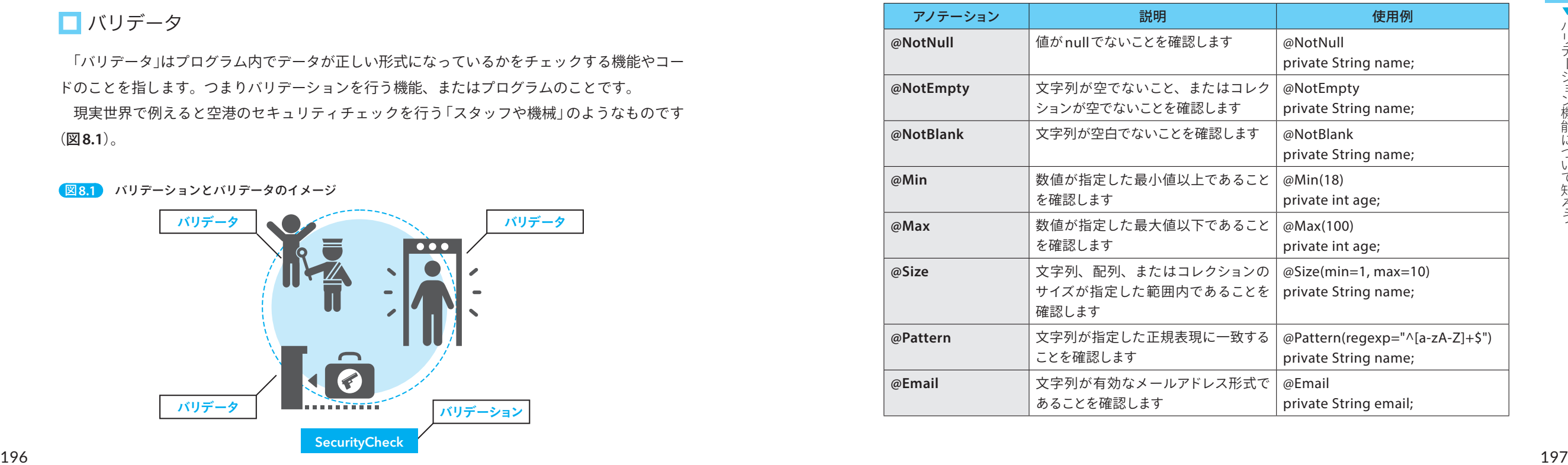

<sup>●</sup> 単項日チェック

# **Section**

# 9-1 MyBatisについて知ろう

現在の**Java**プログラム開発では、データベースとのアクセス処理には「**O/R**マッパー」 というフレームワークを使用する開発が多いです。ここでは**O/R**マッパーについて簡 単に説明し、**Spring**と相性が良い**O/R**マッパー「**MyBatis**」を使用してプログラムを 作成していきます。

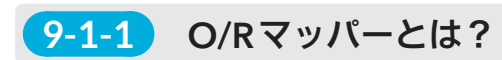

 「O/Rマッパー」を簡単に説明すると、アプリケーションで扱う「O:オブジェクト」と「R:リレー ショナルデータベース」とのデータをマッピングするものです。

もう少し詳細に説明すると「O/Rマッパー」は、あらかじめ設定された「O:オブジェクト」と「R: リレーショナルデータベース」との対応関係の情報に基づき、インスタンスのデータを対応する テーブルへ書き出したり、データベースから値を読み込んでインスタンスに代入したりといった 操作を自動的に行なってくれます(図**9.1**)。

図**9.1 O/R**マッパーのイメージ

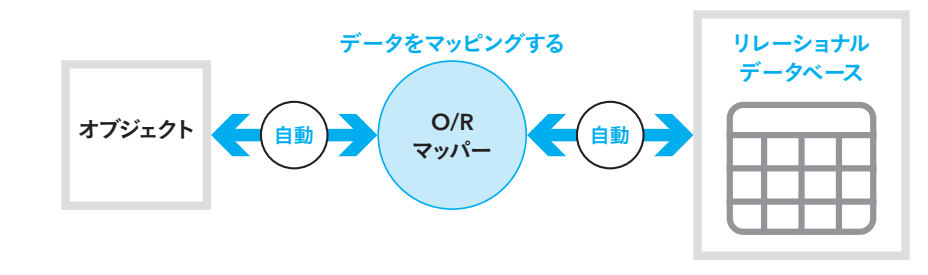

# **9-1-2** MyBatisとは?

 「MyBatis」は、「O/Rマッパー」の一つです。オブジェクトとRDB(リレーショナルデータベース) の「マッピング」を行います。MyBatisは無料で使用できるオープンソースソフトウェアで、 Apache License(注**1**)というライセンスの下で配布されています。

MyBatisの特徴は、SQLを直接書くことができる点です。SQLを「XML」ファイルやJavaの「ア

(注**1**) Apache Licenseは、商用・非商用を問わず自由に使用、変更、再配布することができます。

ノテーション」を利用して書くことができます。

また、MyBatisはSpringと連携することで、より効率的にアプリケーション開発をすることが できます。

# **9-1-3** MyBatisの使用方法

MyBatisの使用方法には、「アノテーション」を使用する方法と「マッパーファイル(XMLファ イル)」を使用する2つの方法があります。具体的な使用方法は後述するため、ここでは、それぞ れの使用方法について簡単に説明します。

# ■ アノテーションを使用する方法

Javaのインターフェースにアノテーションを使用して、SQLを直接記述します(リスト**9.1**)。

#### リスト**9.1** アノテーションを使用した例

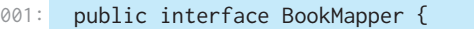

- 002: @Select("SELECT \* FROM books WHERE id = #{id}")
- 003: Book getBookById(int id);

004: }

# ■ マッパーファイルを使用する方法

XMLファイルを使用してSQLを記述します(リスト**9.2**)。このXMLファイルを「マッパーファ イル」と呼びます。

マッパーファイル内では、SQLとその結果をどのようにJavaのオブジェクトにマッピングす るかを定義するため、「マッパーファイル」と呼ばれます。

#### リスト**9.2** マッパーファイルを使用した例

- 001: <mapper namespace="com.example.BookMapper">
- 002: <select id="getBookById" parameterType="int" resultType="com.example.Book">
	- SELECT  $*$  FROM books WHERE id = #{id} </select>
- 004:

005: </mapper>

003:

 「アノテーション」を使用する方法は、簡単なSQLの場合には便利ですが、複雑なSQLや再利 用が必要な場合は、「マッパーファイル」を使用する方法が推奨されます。本書では、「マッパーファ イル」を使用する方法を説明します。

# 「Domain Object」と 11-1 「Repository」を作成しよう

現時点では、データベースのテーブル構造だけがわかっている状態です。色々な作 成方法がありますが、ビギナーの方に私がお勧めする作成方法は、「使われる側」の クラスから作成する方法です。

# **11-1-1** 今回作成するコンポーネント

 「ToDoアプリ」で作成する「コンポーネント」の作成状況を表**11.1**に示します。表**11.1**の中の No.6~No.9が今回作成する部分です。

#### 表**11.1** 作成予定コンポーネント

**Section**

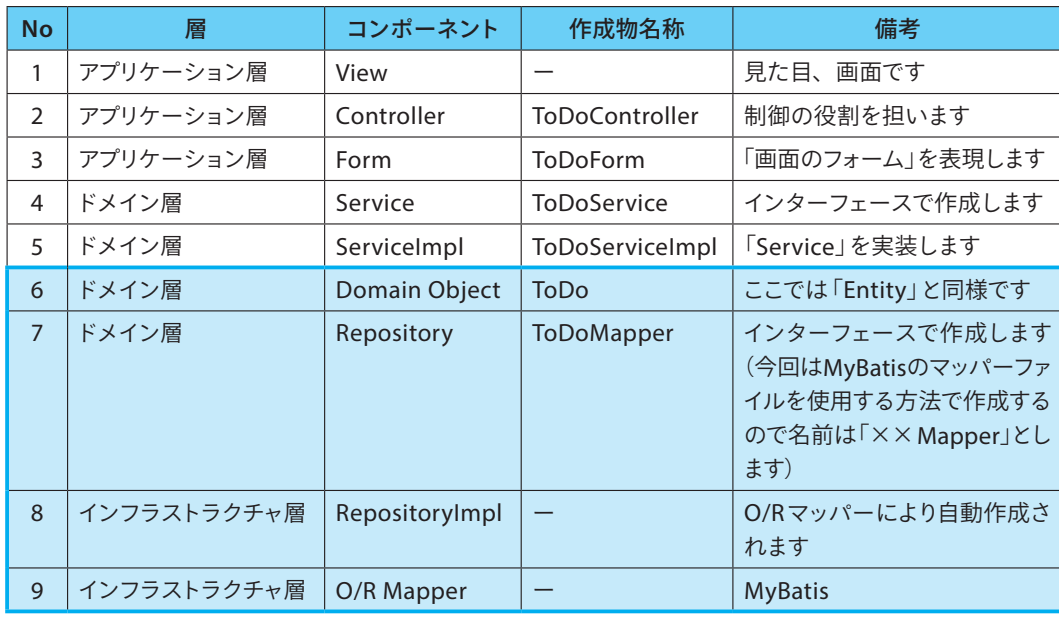

## **11-1-2** Domain Object:エンティティの作成

テーブル構造がわかっていることから、まずはドメイン層のコンポーネント「Domain Object」 を作成します。「Domain Object」は、業務処理を実行する上で必要な概念やルールを表現する 広い概念であり、その中で「識別子が同一であれば同一」とみなすコンポーネントを「Entity:エ ンティティ」と呼びます。まずは「todos:すること」テーブルの1レコードに対応するエンティティ

#### を作成しましょう。

 「webapp」の「src/main/java」フォルダを選択し、マウスを右クリックし、「新規」→「クラス」 を選択します。クラス設定画面にて以下の「設定内容」を記述後、「完了」ボタンを押します。

#### **O**設定内容

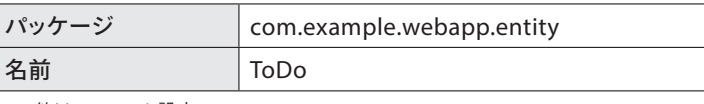

※ 他はデフォルト設定

「ToDo」クラスの内容はリスト**11.1**のようになります。

#### リスト**11.1 ToDo**

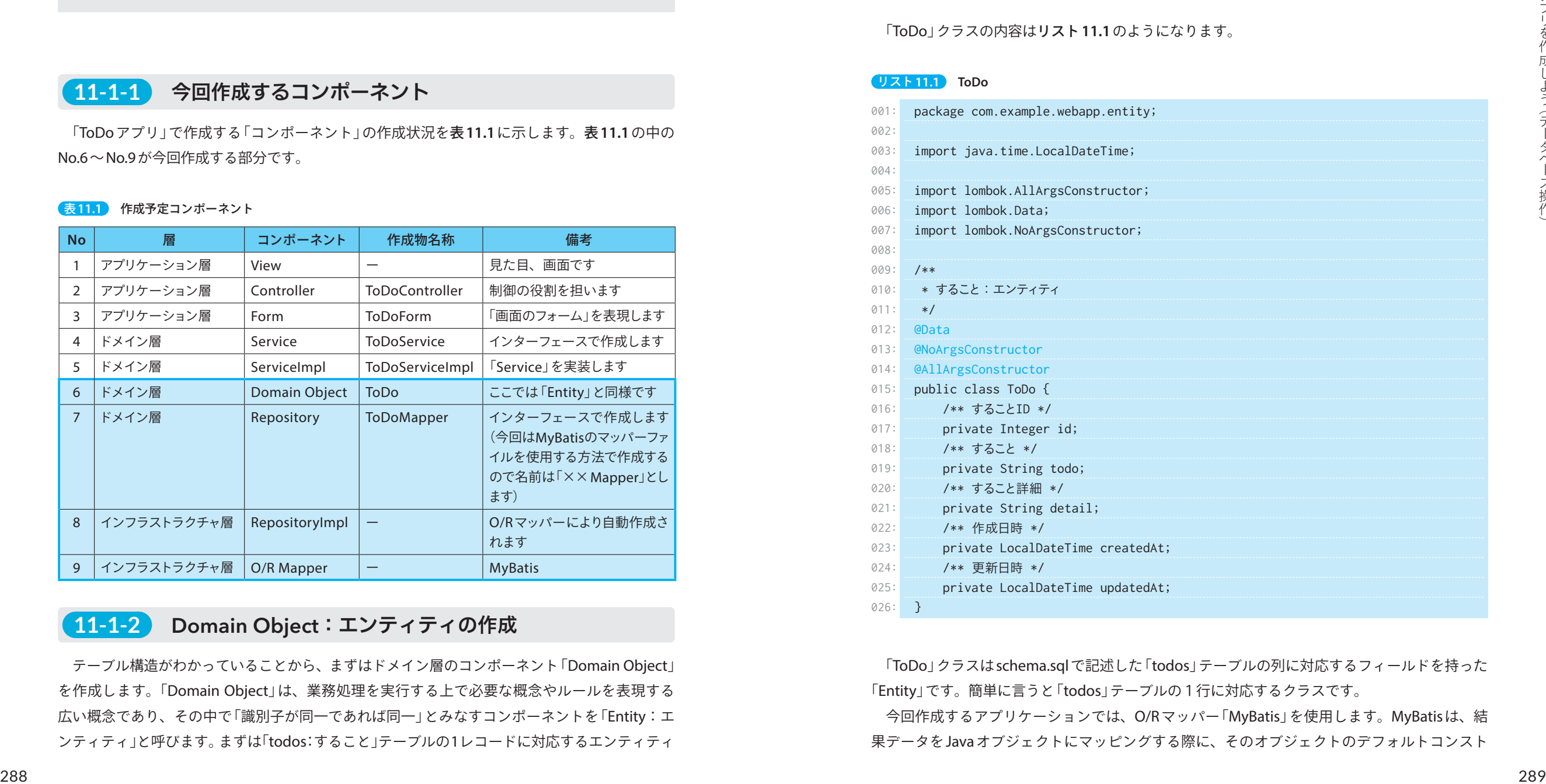

 「ToDo」クラスはschema.sqlで記述した「todos」テーブルの列に対応するフィールドを持った 「Entity」です。簡単に言うと「todos」テーブルの1行に対応するクラスです。

 今回作成するアプリケーションでは、O/Rマッパー「MyBatis」を使用します。MyBatisは、結 果データをJavaオブジェクトにマッピングする際に、そのオブジェクトのデフォルトコンスト

# トランザクション管理を 12-2 知ろう **Section**

ここでは「4-3-1 トランザクション管理」で軽く説明した「**@Transactional**」アノテー ションについて使用方法を含め説明します。

# **12-2-1** トランザクションとは?

 「トランザクション」とはデータベースやコンピュータプログラムで使われる概念で、複数の 処理を1つにまとめたものです(図**12.1**)。トランザクションは成功か失敗のどちらかしかあり ません。

 処理の途中で失敗した場合はトランザクションの実行前に戻ります。このことを「ロールバッ ク」といいます。

 処理がすべて成功した場合は処理が確定されます。このことを「コミット」といいます。トラ ンザクションには中途半端に「成功」する、中途半端に「失敗」するなどはありません。

図**12.1** トランザクション

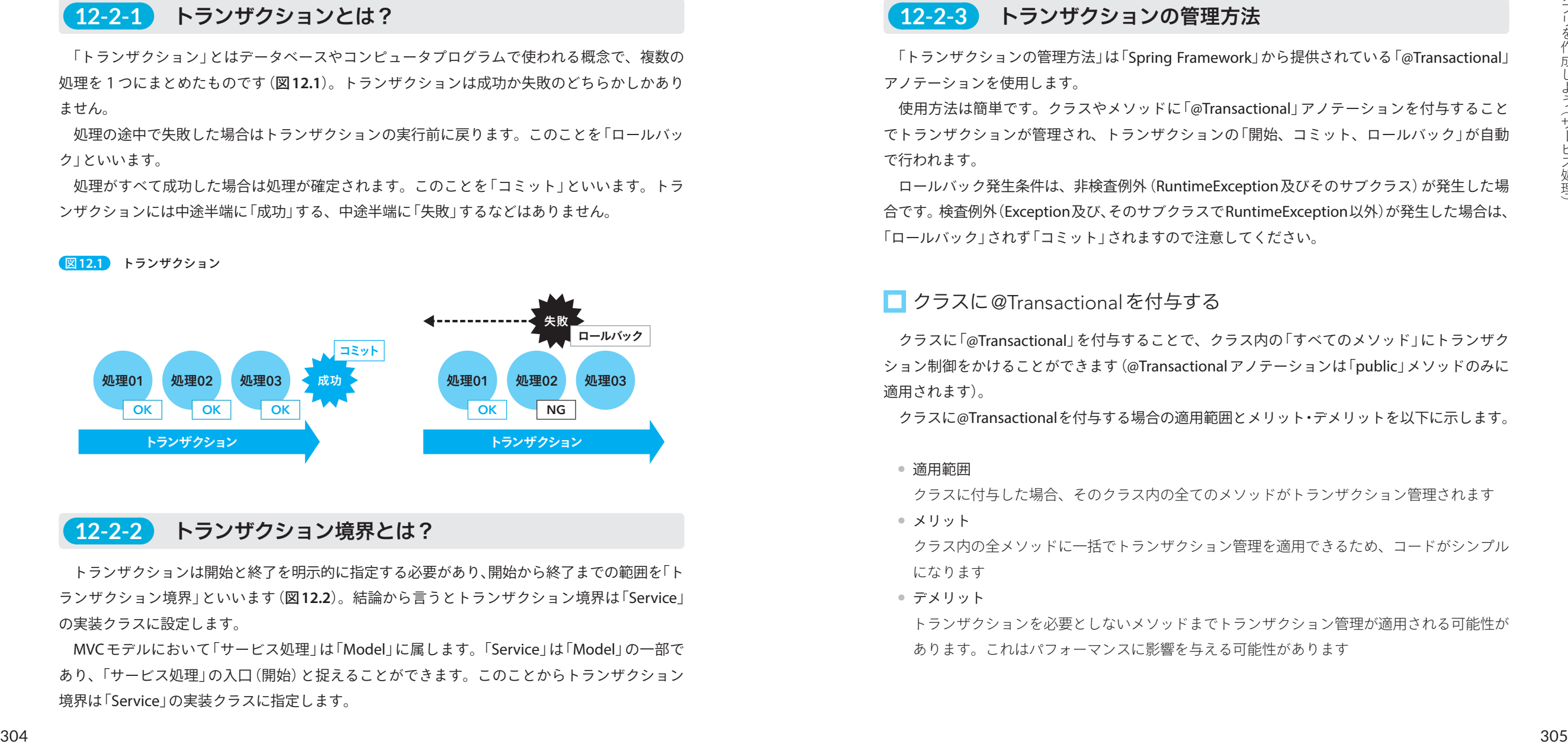

# **12-2-2** トランザクション境界とは?

トランザクションは開始と終了を明示的に指定する必要があり、開始から終了までの範囲を「ト ランザクション境界」といいます(図**12.2**)。結論から言うとトランザクション境界は「Service」 の実装クラスに設定します。

MVCモデルにおいて「サービス処理」は「Model」に属します。「Service」は「Model」の一部で あり、「サービス処理」の入口(開始)と捉えることができます。このことからトランザクション 境界は「Service」の実装クラスに指定します。

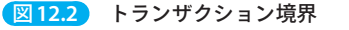

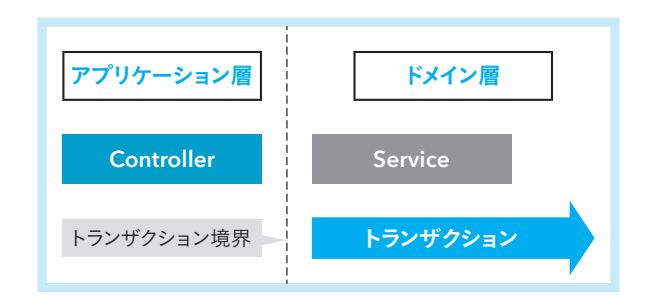

# **12-2-3** トランザクションの管理方法

 「トランザクションの管理方法」は「Spring Framework」から提供されている「@Transactional」 アノテーションを使用します。

 使用方法は簡単です。クラスやメソッドに「@Transactional」アノテーションを付与すること でトランザクションが管理され、トランザクションの「開始、コミット、ロールバック」が自動 で行われます。

ロールバック発生条件は、非検査例外(RuntimeException及びそのサブクラス)が発生した場 合です。検査例外(Exception及び、そのサブクラスでRuntimeException以外)が発生した場合は、 「ロールバック」されず「コミット」されますので注意してください。

# **□** クラスに@Transactionalを付与する

クラスに「@Transactional」を付与することで、クラス内の「すべてのメソッド」にトランザク ション制御をかけることができます(@Transactionalアノテーションは「public」メソッドのみに 適用されます)。

クラスに@Transactionalを付与する場合の適用範囲とメリット・デメリットを以下に示します。

● 適用範囲

クラスに付与した場合、そのクラス内の全てのメソッドがトランザクション管理されます

● メリット

クラス内の全メソッドに一括でトランザクション管理を適用できるため、コードがシンプル になります

● デメリット

トランザクションを必要としないメソッドまでトランザクション管理が適用される可能性が あります。これはパフォーマンスに影響を与える可能性があります

**Section**

# 15-1 Spring Securityの概要

この章からは少し難易度が上がります。「認証(**Authentication**)」とは、ユーザーが 自身の身元を証明する方法のことです。簡単に言えば、これは「ログイン処理」に相 当します。**Spring**には「ログイン処理」を容易に実装できる機能が備わっています。

## **15-1-1** Spring Securityとは?

Spring Securityは、認証や認可、およびその他多くのセキュリティ対策を簡易に実装できる Springプロジェクトが提供するフレームワークです。多機能であるため、ビギナーの方にはや や敷居が高いかもしれません。本書ではSpring Securityの基本的な部分について説明します(図 **15.1**)。より深い理解を求める方は、他の書籍を参照して学習してください。

#### 図**15.1 Spring Security**

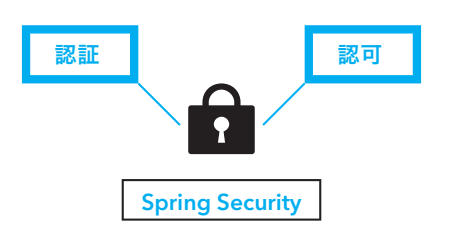

#### □認証と認可

Spring Securityが提供する「認証」と「認可」について、表**15.1**に示します。

#### 表**15.1** 認証と認可

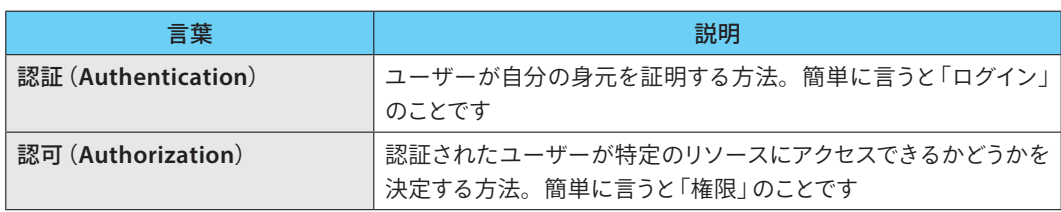

# **15-1-2** メニュー画面の作成

Spring Securityの説明に入る前に、後に作成する「ログイン画面」で「認証」が成功した場合、「メ ニュー画面」に遷移させたいため、まずは「メニュー画面」を作成します。メニュー画面には、「ToDo 一覧へのリンク」を設置します。

# 01 Controllerの作成

メニュー用のControllerを作成します。「webapp」の「src/main/java」フォルダを選択し、マ ウスを右クリックし、「新規」→「クラス」を選択します。クラス設定画面にて以下の「設定内容」 を記述後、「完了」ボタンを押します。

#### **o** 設定内容

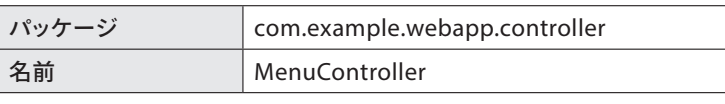

※ 他はデフォルト設定

「MenuController」クラスの内容はリスト**15.1**のようになります。

#### リスト**15.1 MenuController**

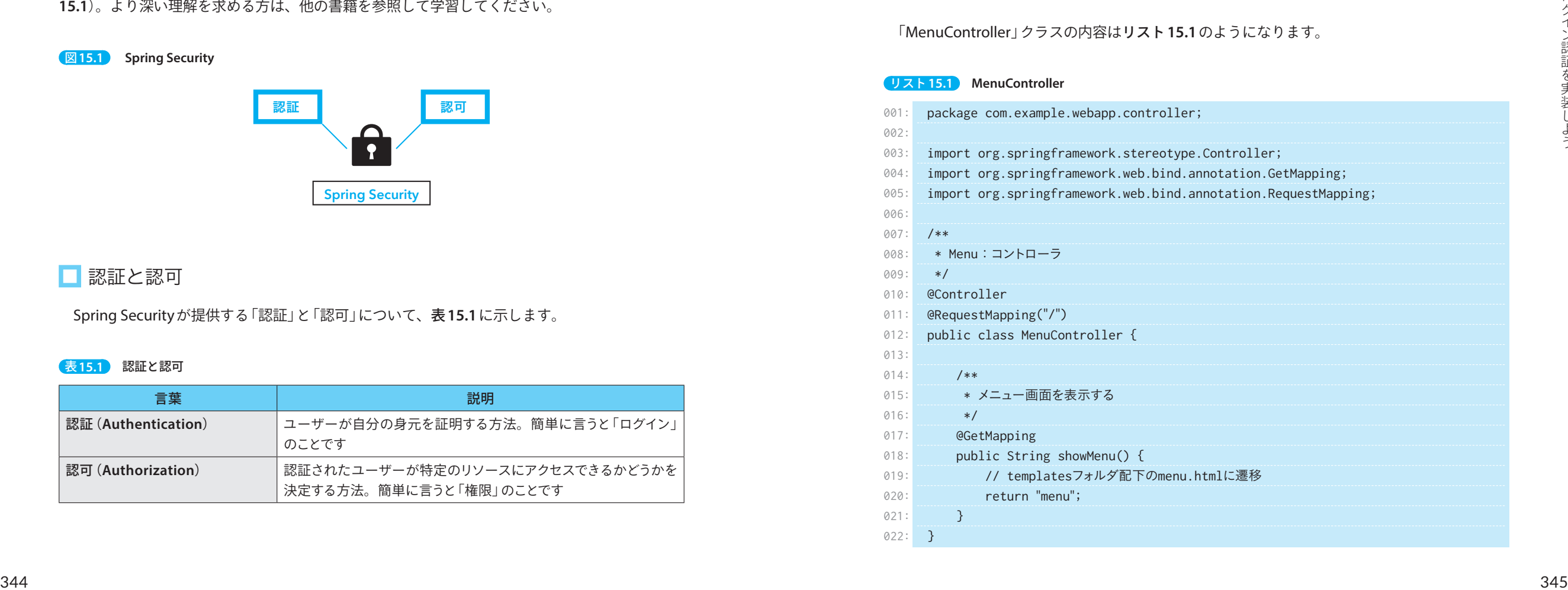